## Printing Attachments from the MyStLukes Portal: Internet Explorer & Microsoft Edge

**1.** When you open the message, select "Download" under "Attachments."

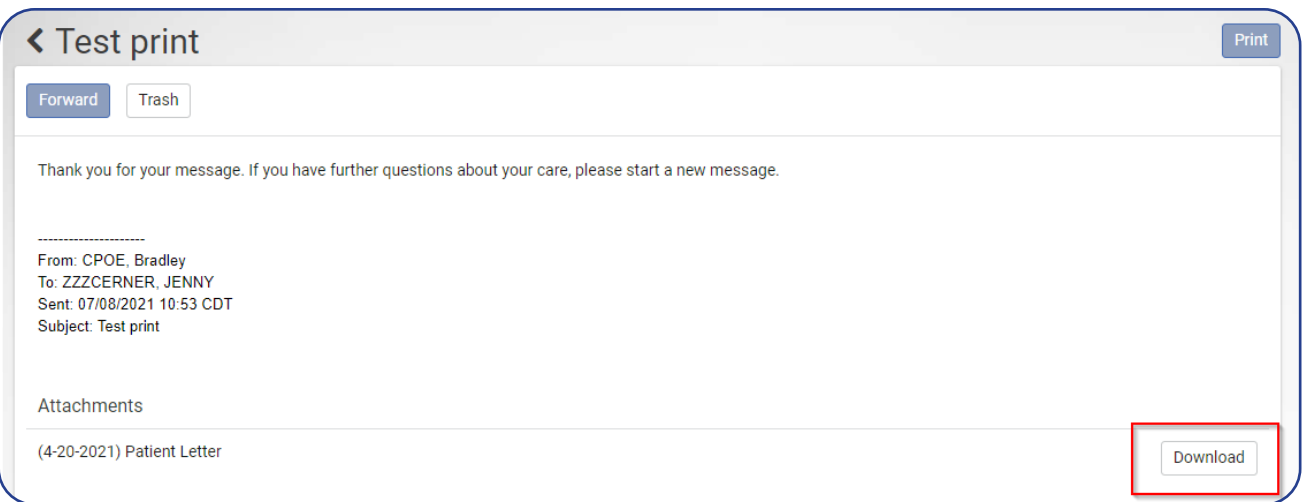

**2.** Select the pop-up in the bottom left-hand cornder.

## *Internet Explorer:*

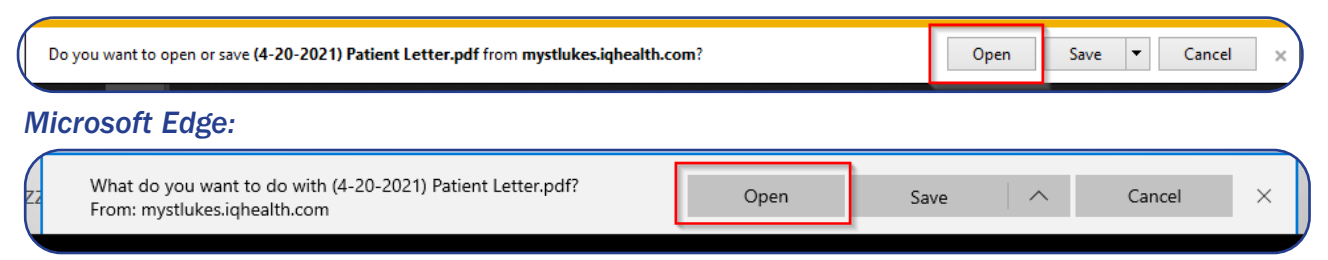

**3.** This will open the attachment as a PDF and from there you can print it. Select the printer icon or "Ctrl + P".

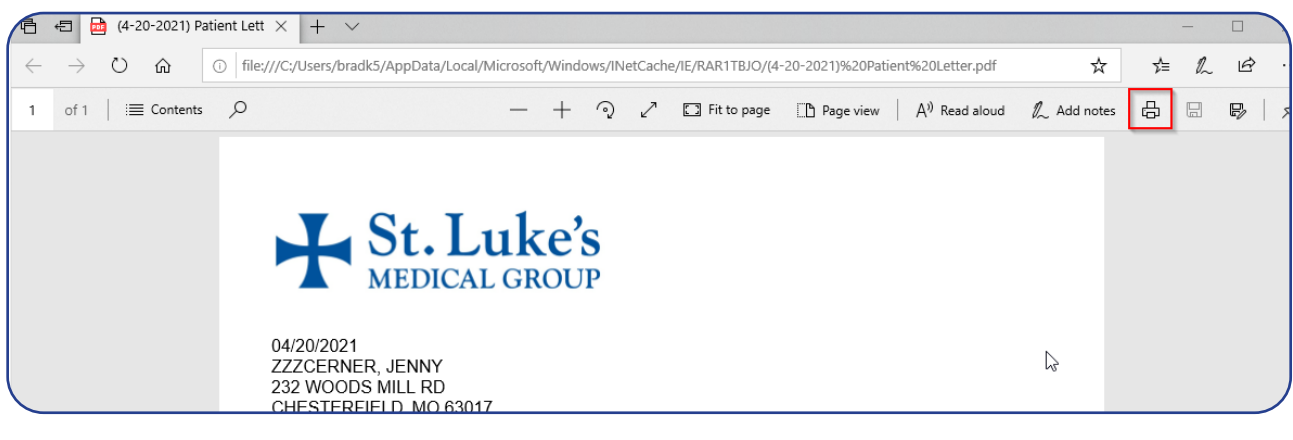

4. Follow your normal printing prompts.

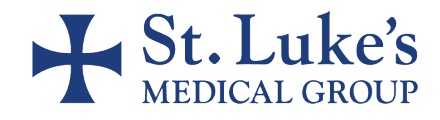

## Printing Attachments from the MyStLukes Portal: Internet Explorer & Microsoft Edge

5. If you want to save the document, select "Download" and follow your normal save prompts.

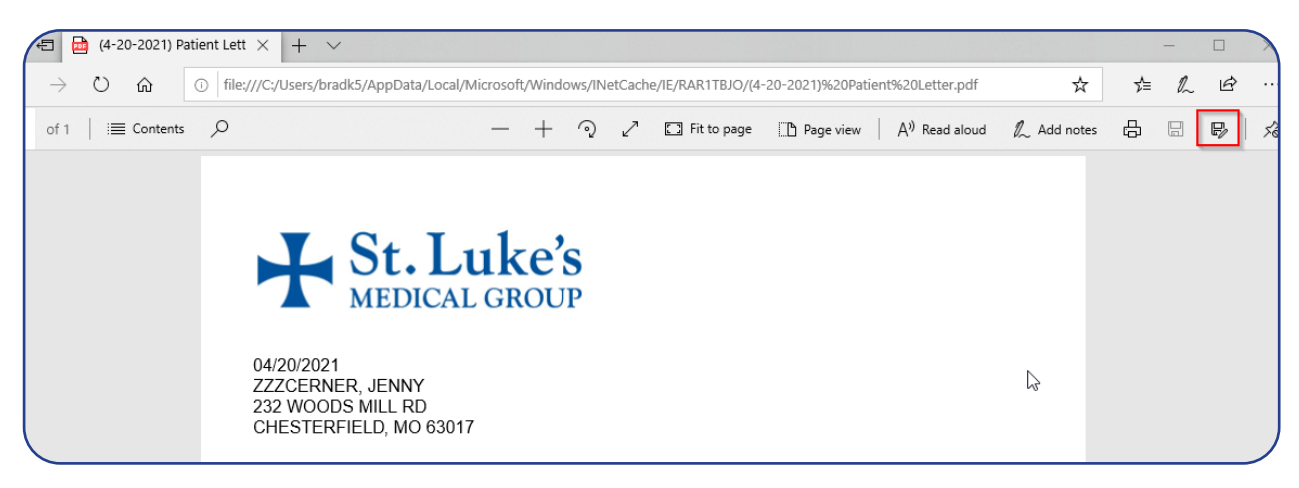

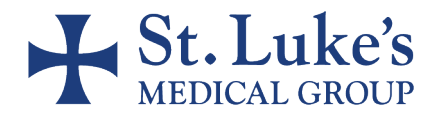